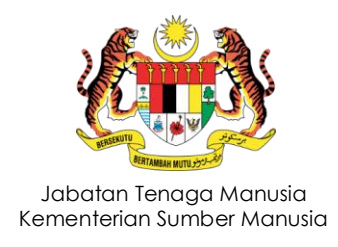

# **MANUAL PENGGUNA**

## SISTEM PENDAFTARAN DALAM TALIAN

**Tarikh Kemaskini : 21 Julai 2021 (11 Zulhijjah 1442H)**

### **ISI KANDUNGAN**

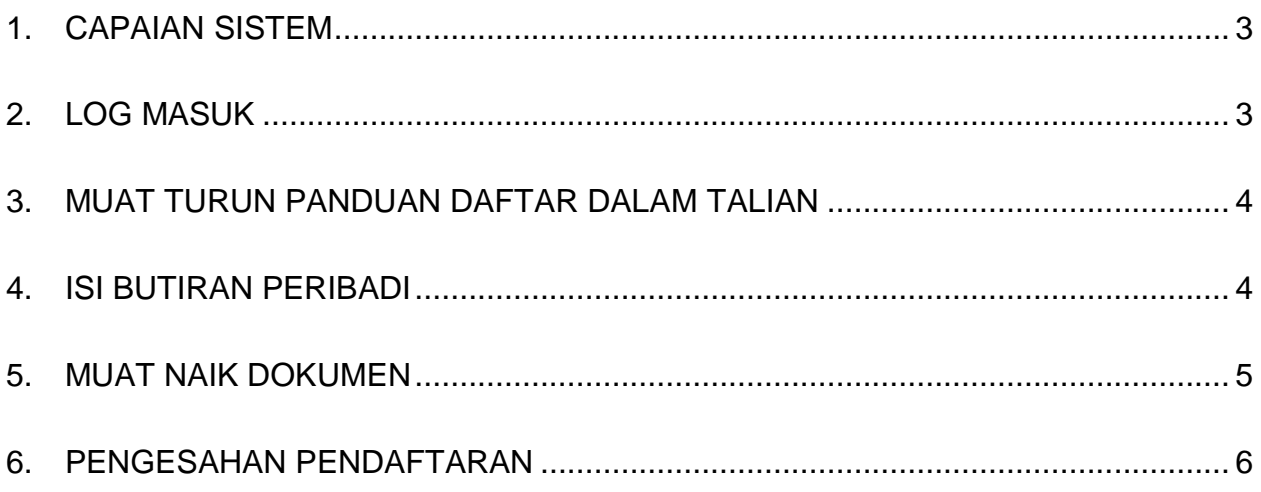

#### <span id="page-2-0"></span>**1. CAPAIAN SISTEM**

Sistem Pendaftaran Dalam Talian JTM boleh dicapai melalui pautan : <http://apps2.jtm.gov.my/online/pendaftaran>

#### <span id="page-2-1"></span>**2. LOG MASUK**

- i. Masukkan no kad pengenalan
- ii. Klik butang **Masuk**

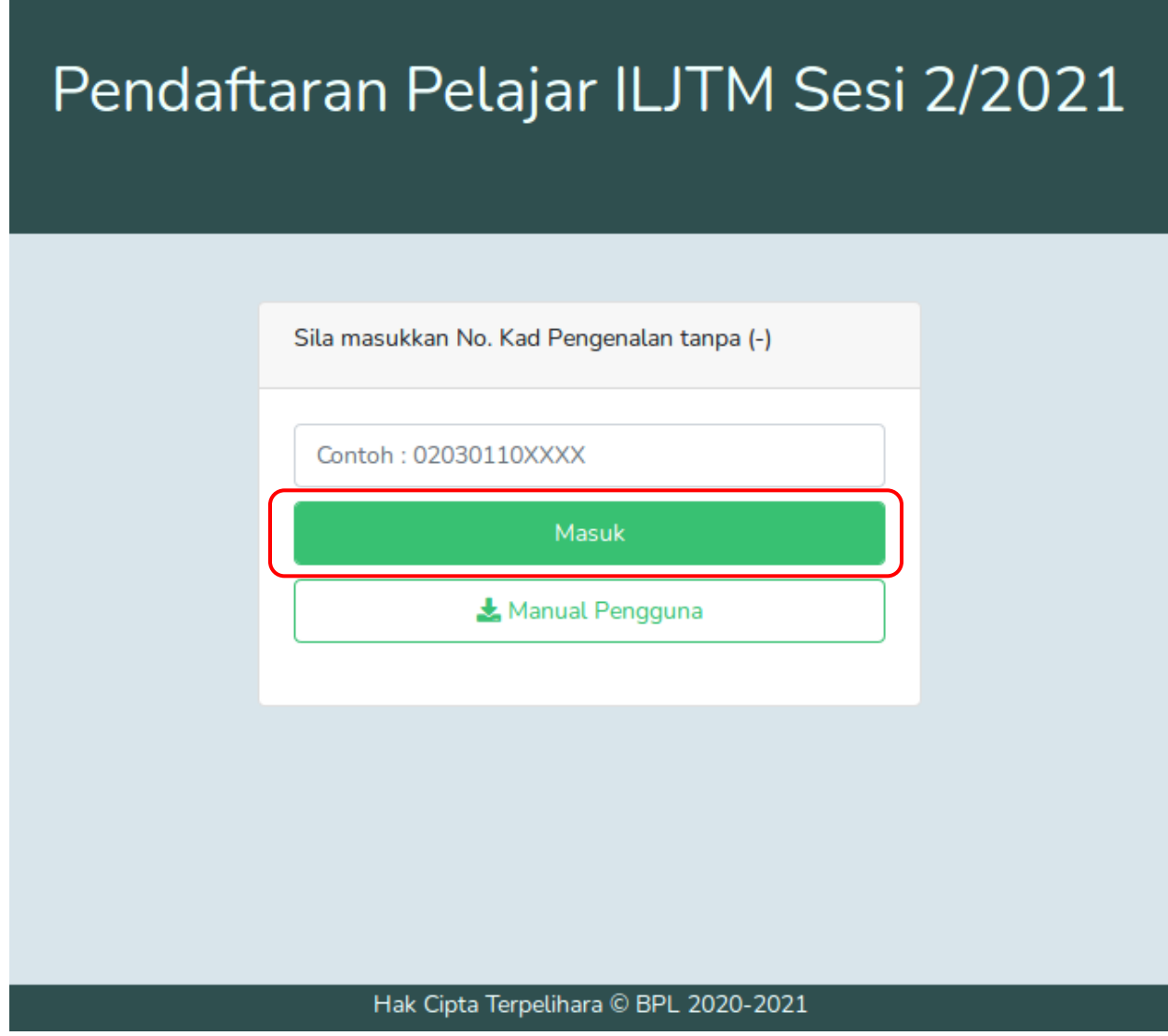

#### <span id="page-3-0"></span>**3. MUAT TURUN PANDUAN DAFTAR DALAM TALIAN**

i. Selepas Log Masuk, klik butang **Panduan Daftar Dalam Talian 22021**

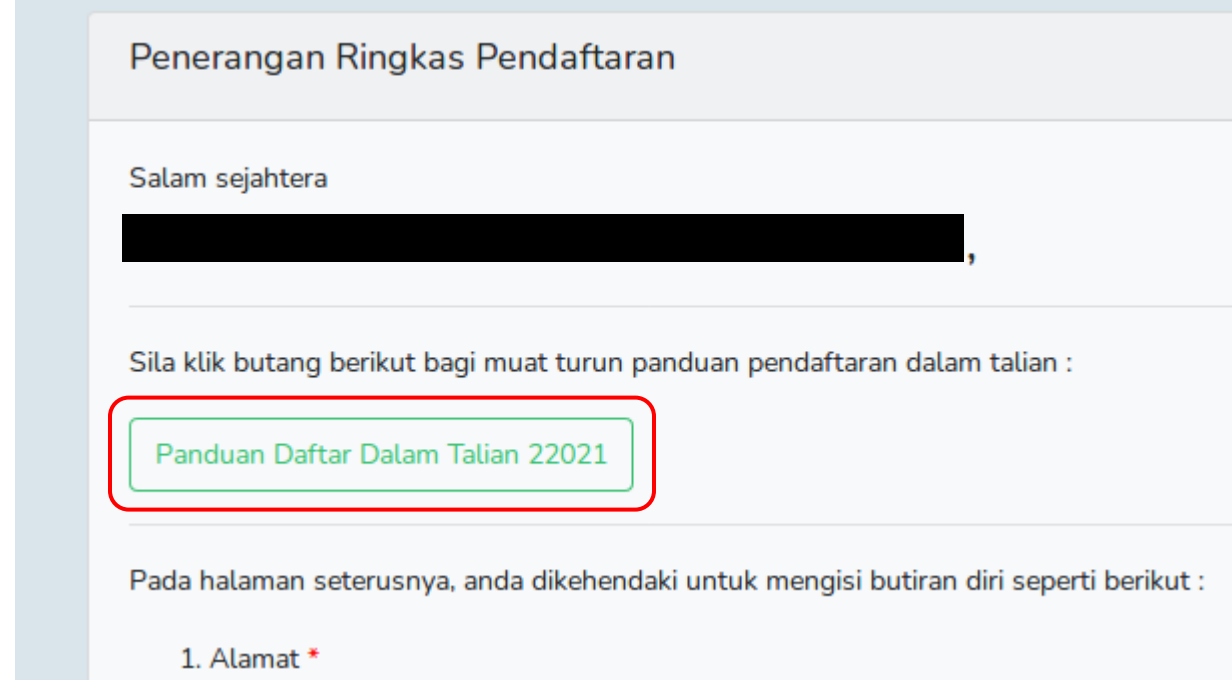

#### <span id="page-3-1"></span>**4. ISI BUTIRAN PERIBADI**

- i. Isi maklumat berkaitan di ruangan yang disediakan
- ii. Semua ruangan bertanda '**\***' adalah **WAJIB** diisi.

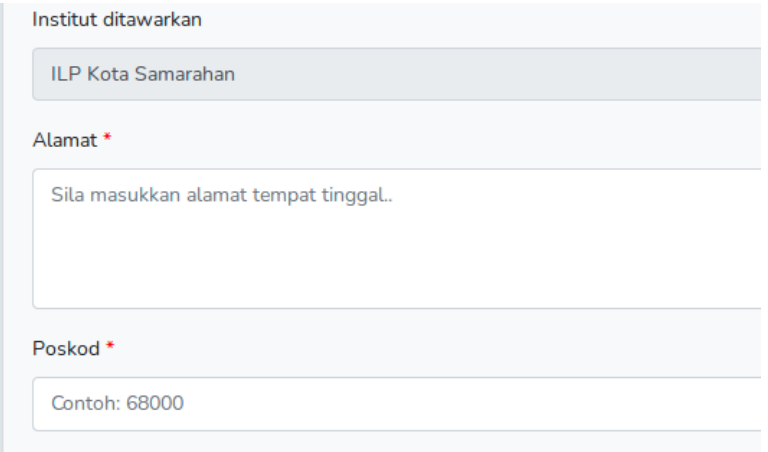

#### <span id="page-4-0"></span>**5. MUAT NAIK DOKUMEN**

- i. Pilih gambar (Hanya gambar dengan format jpg, jpeg, png yang diterima)
- ii. Klik butang **Muat naik dokumen yang dipilih**

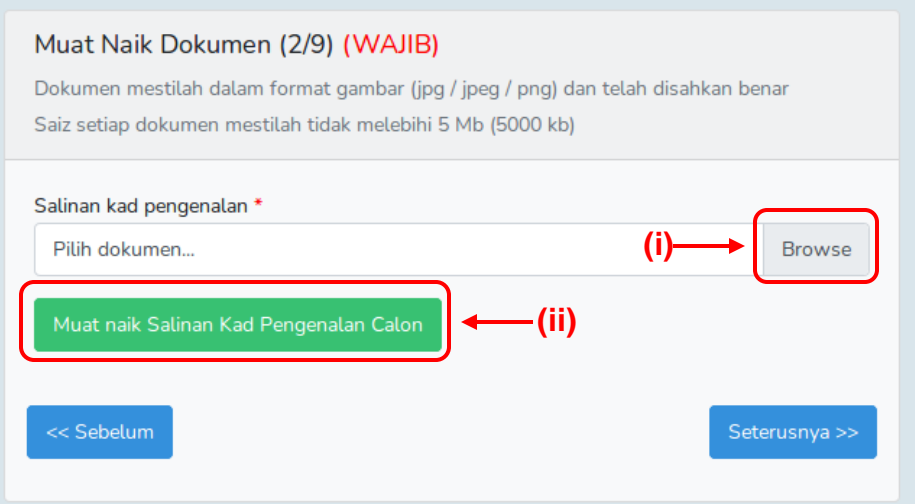

- iii. Sila pastikan dokumen betul
- iv. Klik butang **seterusnya**

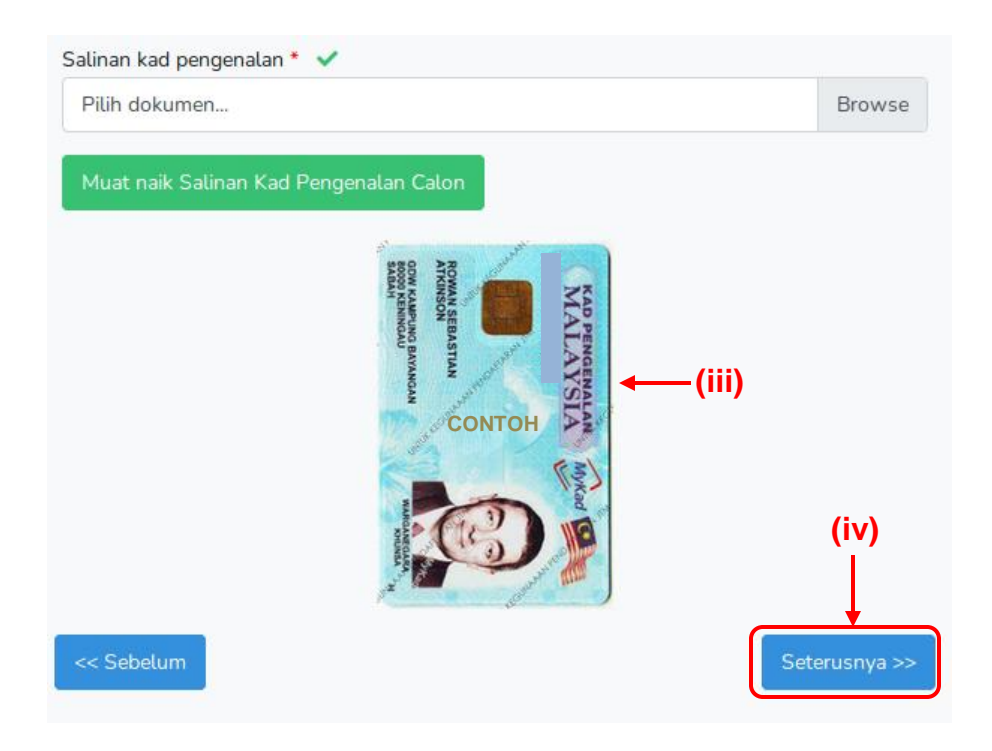

#### <span id="page-5-0"></span>**6. PENGESAHAN PENDAFTARAN**

i. Pastikan semua butiran dan dokumen dimuat naik adalah tepat.

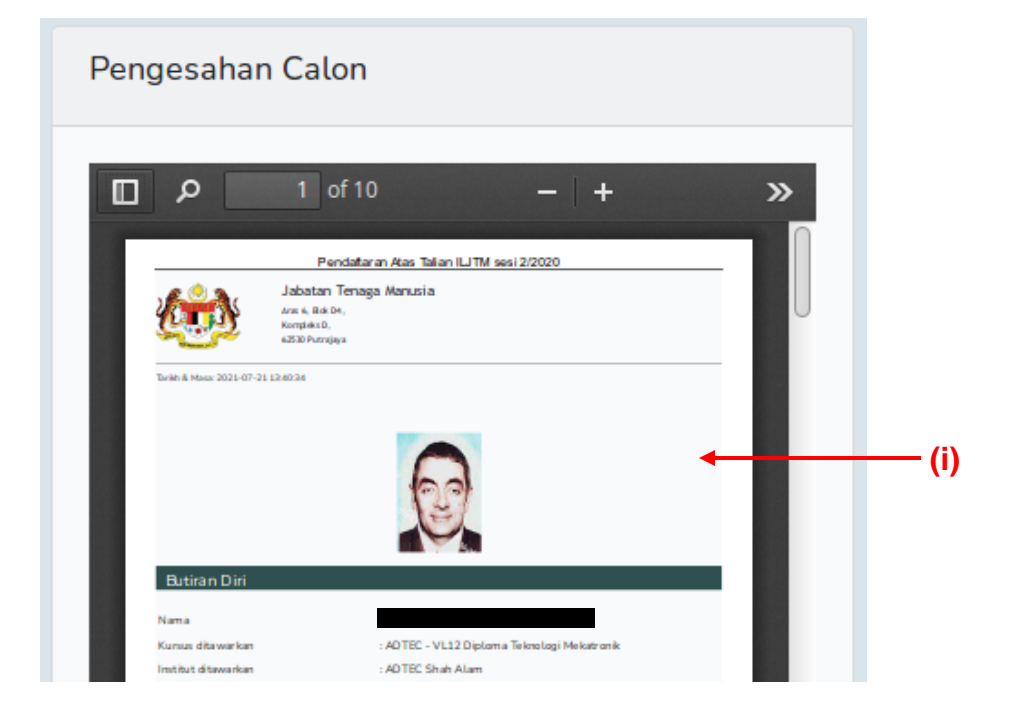

- ii. Baca nota dan tandakan ruangan yang disediakan setelah muktamad
- iii. Klik butang **DAFTAR**

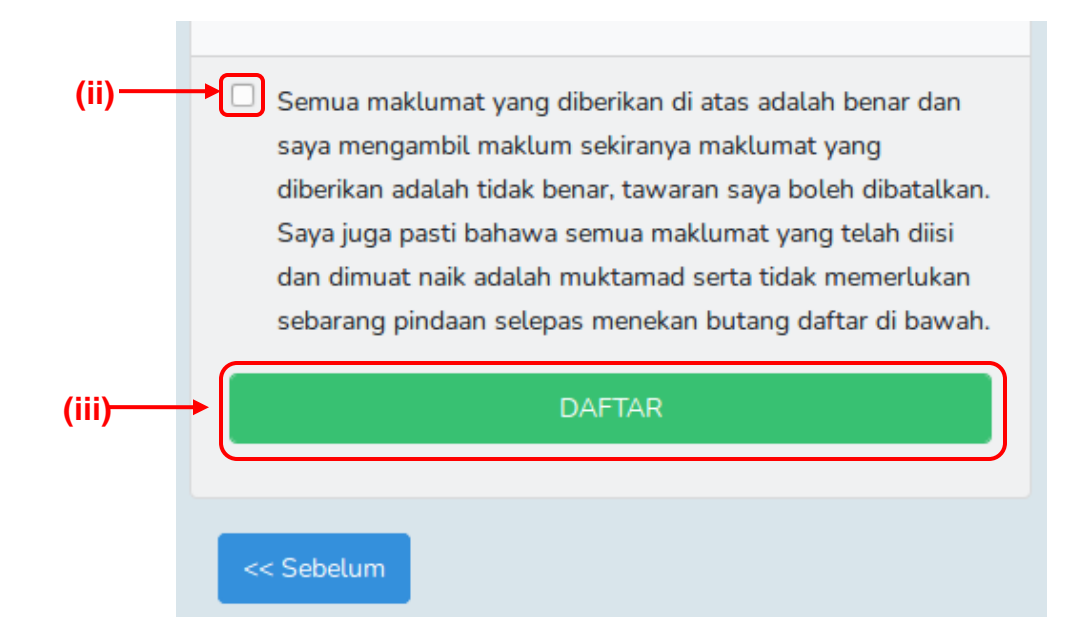